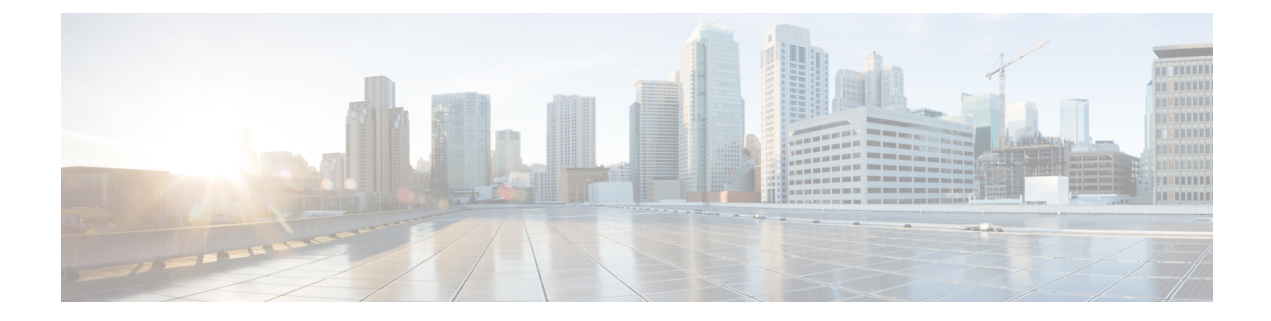

# **Correlation and Compliance Events**

The following topics describe how to view correlation and compliance events.

- Viewing [Correlation](#page-0-0) Events, on page 1
- Using [Compliance](#page-3-0) Allow List Workflows, on page 4
- [Remediation](#page-8-0) Status Events, on page 9

# <span id="page-0-0"></span>**Viewing Correlation Events**

When a correlation rule within an active correlation policy triggers, the system generates a correlation event and logs it to the database.

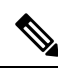

**Note**

When a compliance allow list within an active correlation policy triggers, the system generates an allow list event.

You can view a table of correlation events, then manipulate the event view depending on the information you are looking for.

In a multidomain deployment, you can view data for the current domain and for any descendant domains. You cannot view data from higher level or sibling domains.

The page you see when you access correlation events differs depending on the workflow you use. You can use the predefined workflow, which includes the table view of correlation events. You can also create a custom workflow that displays only the information that matches your specific needs.

#### **Before you begin**

You must be an Admin or Security Analyst user to perform this task.

#### **Procedure**

**Step 1** Choose **Analysis** > **Correlation** > **Correlation Events** .

Optionally, to use a different workflow, including a custom workflow, click **(switch workflow)** by the workflow title.

- If you are using a custom workflow that does not include the table view of correlation events, click **(switch workflow)**, then choose **Correlation Events**. **Tip**
- **Step 2** Optionally, adjust the time range as described in [Changing](management-center-admin-74_chapter27.pdf#nameddest=unique_870) the Time Window.
- **Step 3** Perform any of the following actions:
	- To learn more about the columns that appear, see [Correlation](#page-1-0) Event Fields, on page 2.
	- To view the host profile for an IP address, click host profile that appears next to the IP address.
	- To view user identity information, click the user icon that appears next to the **User Identity**, or for users associated with IOCs, **Red User**.
	- To sort and constrain events or to navigate within the current workflow page, see Using [Workflows.](management-center-admin-74_chapter27.pdf#nameddest=unique_502)
	- To navigate between pages in the current workflow, keeping the current constraints, click the appropriate page link at the top left of the workflow page.
	- To drill down to the next page in the Workflows, constraining on a specific value, see Using [Drill-Down](management-center-admin-74_chapter27.pdf#nameddest=unique_503) [Pages.](management-center-admin-74_chapter27.pdf#nameddest=unique_503)
	- To delete some or all correlation events, check the check boxes next to the events you want to delete and click **Delete**, or click **Delete All** and confirm you want to delete all the events in the current constrained view.
	- To navigate to other event views to view associated events, see [Inter-Workflow](management-center-admin-74_chapter27.pdf#nameddest=unique_883) Navigation.
	- To view data in available sources external to your system, right-click an event value. The options you see depend on the data type and include public sources; other sources depend on the resources you have configured. For information, see Event [Investigation](management-center-admin-74_chapter26.pdf#nameddest=unique_57) Using Web-Based Resources
	- To gather intelligence about an event, right-click an event value in the table and choose from a Cisco or third-party intelligence source. For example, you can get details about a suspicious IP address from Cisco Talos. The options you see depend on the data type and the integrations that are configured on your system. For more information, see Event [Investigation](management-center-admin-74_chapter26.pdf#nameddest=unique_57) Using Web-Based Resources.

[Database](management-center-admin-74_chapter3.pdf#nameddest=unique_118) Event Limits [Workflow](management-center-admin-74_chapter27.pdf#nameddest=unique_856) Pages

# <span id="page-1-0"></span>**Correlation Event Fields**

When a correlation rule triggers, the system generates a correlation event. The fields in the correlation events table that can be viewed and searched are described in the following table.

## **Table 1: Correlation Event Fields**

I

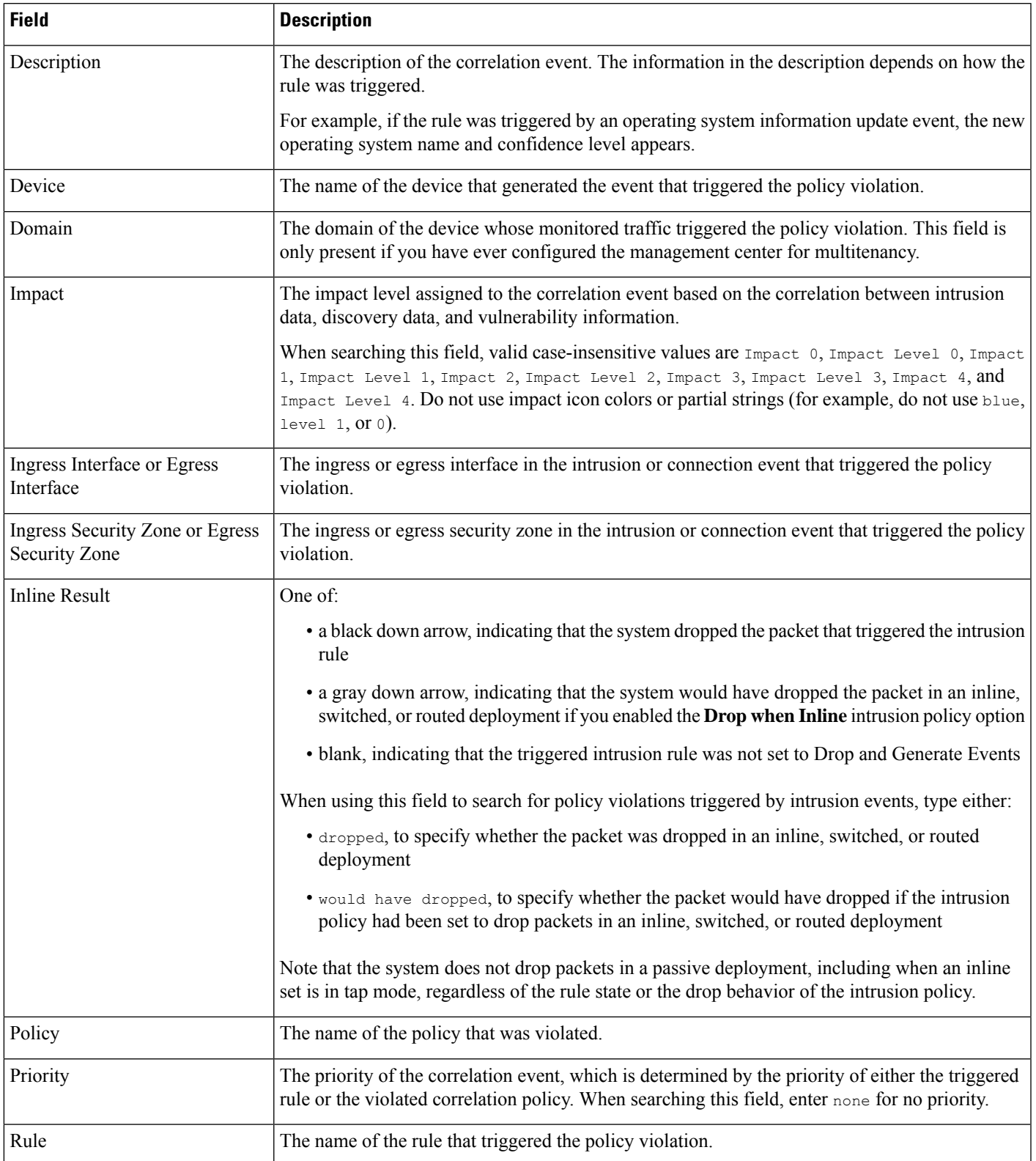

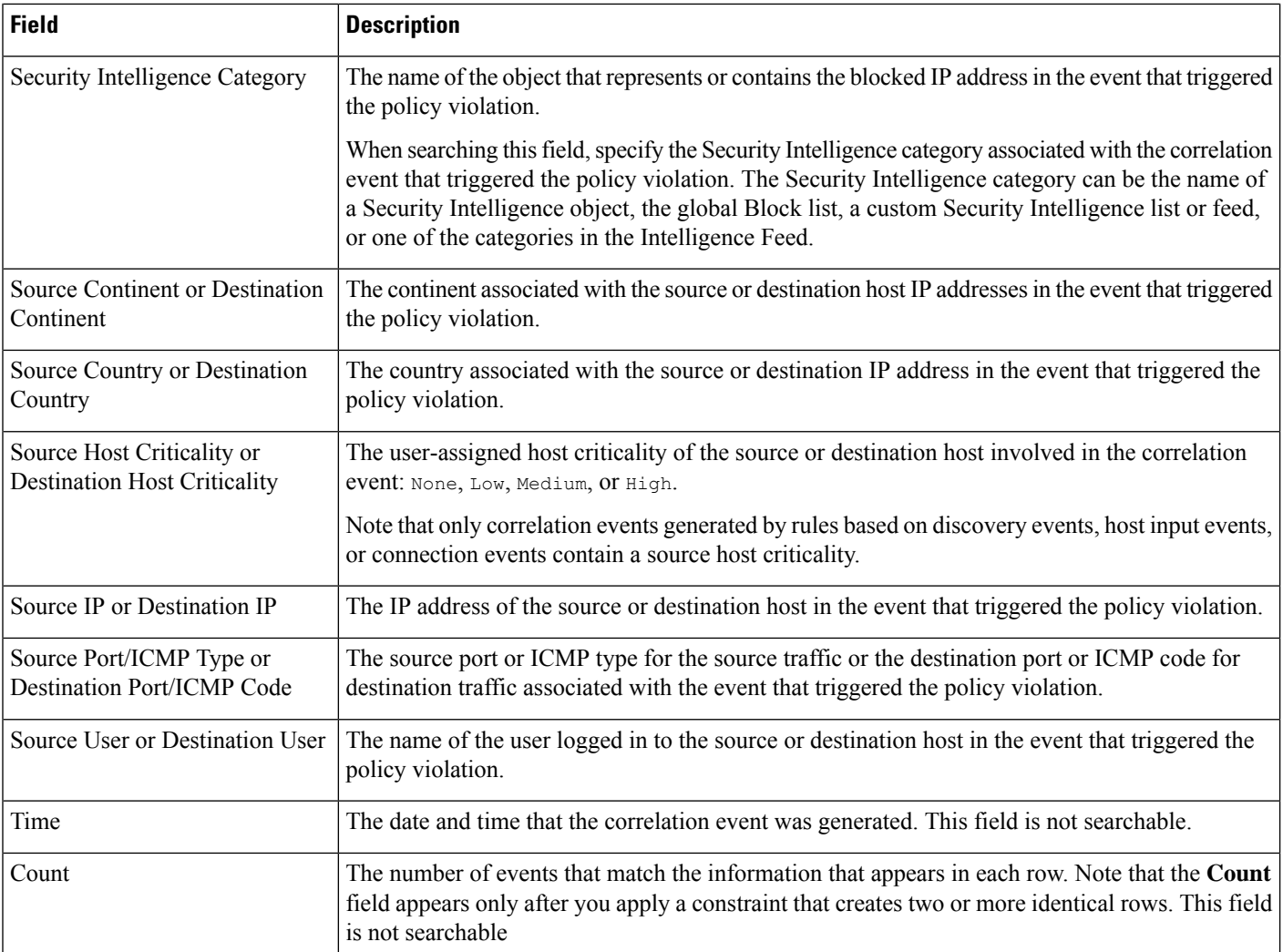

Event [Searches](management-center-admin-74_chapter28.pdf#nameddest=unique_508)

# <span id="page-3-0"></span>**Using Compliance Allow List Workflows**

The management center provides a set of workflows that you can use to analyze the allow list events and violationsthat are generated for your network. The workflows are, along with the network map and dashboard, a key source of information about the compliance of your network assets.

The system provides predefined workflows for allow list events and violations. You can also create custom workflows. When you are using a compliance allow list workflow, you can perform many common actions.

#### **Before you begin**

You must be an Admin, Security Analyst, or Discovery Admin user to perform this task.

### **Procedure**

**Step 1** Access an allow list workflow using the **Analysis** > **Correlation** menu.

- **Step 2** You have the following options:
	- Switch Workflow To use a different workflow, including a custom workflow, click **(switch workflow)**.
	- Time Range To adjust the time range, which is useful if no events appear, see [Changing](management-center-admin-74_chapter27.pdf#nameddest=unique_870) the Time [Window.](management-center-admin-74_chapter27.pdf#nameddest=unique_870)
	- Host Profile To view the host profile for an IP address, click **Host Profile**() or, for hosts with active indications of compromise (IOC) tags, the **Compromised Host** that appears next to the IP address.
	- User Profile (events only) To view user identity information, click the user icon that appears next to the **User Identity**, or for users associated with IOCs, **Red User**.
	- Constrain To constrain the columns that appear, click **Close**  $(\times)$  in the column heading that you want to hide. In the pop-up window that appears, click **Apply**.
		- To hide or show other columns, select or clear the appropriate check boxes before you click **Apply**. To add a disabled column back to the view, expand the search constraints, then click the column name under Disabled Columns. **Tip**
	- Drill Down See Using [Drill-Down](management-center-admin-74_chapter27.pdf#nameddest=unique_503) Pages.
	- Sort To sort data in a workflow, click the column title. Click the column title again to reverse the sort order.
	- Navigate This Page See [Workflow](management-center-admin-74_chapter27.pdf#nameddest=unique_849) Page Traversal Tools.
	- Navigate Between Pages To navigate between pages in the current workflow, keeping the current constraints, click the appropriate page link at the top left of the workflow page.
	- Navigate Between Event Views To navigate to other event views to view associated events, click **Jump to** and select the event view from the drop-down list.
	- Delete Events (events only) To delete some or all items in the current constrained view, select the check boxes next to items you want to delete and click **Delete** or click **Delete All**.

#### **Related Topics**

[Workflow](management-center-admin-74_chapter27.pdf#nameddest=unique_856) Pages [Configuring](management-center-admin-74_chapter4.pdf#nameddest=unique_112) Event View Settings

# **Viewing Allow List Events**

After its initial evaluation, the system generates an *allow list event* whenever a monitored host goes out of compliance with an active allow list. list events are a special kind of correlation event, and are logged to the management center correlation event database.

You can use the management center to view a table of compliance allow list events. Then, you can manipulate the event view depending on the information you are looking for.

In a multidomain deployment, you can view data for the current domain and for any descendant domains. You cannot view data from higher level or sibling domains.

The page you see when you access allow list events differs depending on the workflow you use. You can use a predefined workflow, which terminates in a table view of events. You can also create a custom workflow that displays only the information that matches your specific needs.

#### **Before you begin**

You must be an Admin, Security Analyst, or Discovery Admin user to perform this task.

#### **Procedure**

**Step 1** Choose **Analysis** > **Correlation** > **Allow List Events**.

**Step 2** You have the following options:

- To perform basic workflow actions, see Using [Compliance](#page-3-0) Allow List Workflows, on page 4.
- To learn more about the contents of the columns in the table, see Allow List Event [Fields,](#page-5-0) on page 6.
- To see more options, right-click values in the table.

# <span id="page-5-0"></span>**Allow List Event Fields**

Allow list events, which you can view and search using workflows, contain the following fields.

#### **Device**

The name of the managed device that detected the allow list violation.

#### **Description**

A description of how the allow list was violated. For example:

Client "AOL Instant Messenger" is not allowed.

Violations that involve an application protocol indicate the application protocol name and version, as well as the port and protocol (TCP or UDP) it is using. If you restrict prohibitions to a particular operating system, the description includes the operating system name. For example:

Server "ssh / 22 TCP (OpenSSH 3.6.1p2)" is not allowed on Operating System "Linux Linux 2.4 or 2.6".

#### **Domain**

The domain of the host that has become non-compliant with the allow list. This field is only present if you have ever configured the management center for multitenancy.

#### **Host Criticality**

The user-assigned host criticality of the source host that is out of compliance with the allow list: None, Low, Medium, or High.

#### **IP Address**

The IP address of the host that has become non-compliant with the allow list.

#### **Policy**

The name of the correlation policy that was violated, that is, the correlation policy that includes the allow list.

#### **Port**

The port, if any, associated with the discovery event that triggered an application protocol allow list violation (a violation that occurred as a result of a non-compliant application protocol). For other types of allow list violations, this field is blank.

#### **Priority**

The priority specified by the policy or allow list that triggered the policy violation. This is determined either by the priority of the allow list in a correlation policy or by the priority of the correlation policy itself. Note that the allow list priority overrides the priority of its policy. When searching this field, enter none for no priority.

#### **Time**

The date and time that the allow list event was generated. This field is not searchable.

#### **User**

The identity of any known user logged in to the host that has become non-compliant with the allow list.

#### **Allow List**

The name of the allow list.

#### **Count**

The number of events that match the information that appears in each row. Note that the Count field appears only after you apply a constraint that creates two or more identical rows. This field is not searchable.

# **Viewing Allow List Violations**

The system keeps a record of the current *allow list violations* on your network. Each violation represents something disallowed running on one of your hosts. If a host becomes compliant, the system removes the now-corrected violation from the database.

You can use the management center to view a table of allow list violations for all active allow lists. Then, you can manipulate the event view depending on the information you are looking for.

The page you see when you access allow list violations differs depending on the workflow you use. The predefined workflows terminate in a host view, which contains a host profile for every host that meets your constraints. You can also create a custom workflow that displays only the information that matches your specific needs.

In a multidomain deployment, you can view data for the current domain and for any descendant domains. You cannot view data from higher level or sibling domains.

## **Procedure**

**Step 1** Choose **Analysis** > **Correlation** > **Allow List Violations**.

**Step 2** You have the following options:

- To perform basic workflow actions, see Using [Compliance](#page-3-0) Allow List Workflows, on page 4.
- To learn more about the contents of the columns in the table, see Allow List [Violation](#page-7-0) Fields, on page [8](#page-7-0).
- To see more options, right-click values in the table.

# <span id="page-7-0"></span>**Allow List Violation Fields**

Allow list violations, which you can view and search using workflows, contain the following fields.

#### **Domain**

The domain where the non-compliant host resides. This field is only present if you have ever configured the management center for multitenancy.

#### **Information**

Any available vendor, product, or version information associated with the allow list violation. For protocols that violate an allow list, this field also indicates whether the violation is due to a network or transport protocol.

### **IP Address**

The IP address of the non-compliant host.

## **Port**

The port, if any, associated with the event that triggered an application protocol allow list violation (a violation that occurred as a result of a non-compliant application protocol). For other types of allow list violations, this field is blank.

#### **Protocol**

The protocol, if any, associated with the event that triggered an application protocol allow list violation (a violation that occurred as a result of a non-compliant application protocol). For other types of allow list violations, this field is blank.

Ш

### **Time**

The date and time that the allow list violation was detected.

#### **Type**

The type of allow list violation, that is, whether the violation occurred as a result of a non-compliant:

- operating system (os) (When searching this field, enter **os** or **operating system**.)
- application protocol (server)
- client
- protocol
- web application (web) (When searching this field, enter **web application**.)

#### **Allow List**

The name of the allow list that was violated.

#### **Count**

The number of events that match the information that appears in each row. Note that the Count field appears only after you apply a constraint that creates two or more identical rows. This field is not searchable.

# <span id="page-8-0"></span>**Remediation Status Events**

When a remediation triggers, the system logs a remediation status event to the database. These events can be viewed on the Remediation Status page. You can search, view, and delete remediation status events.

#### **Related Topics**

[Remediation](#page-9-0) Status Table Fields, on page 10

# **Viewing Remediation Status Events**

The page you see when you access remediation status events differs depending on the workflow you use. You can use the predefined workflow, which includes a table view of remediations. The table view contains a row for each remediation status event. You can also create a custom workflow that displays only the information that matches your specific needs.

In a multidomain deployment, you can view data for the current domain and for any descendant domains. You cannot view data from higher level or sibling domains.

#### **Before you begin**

You must be an Admin user to perform this task.

## **Procedure**

**Step 1** Choose **Analysis** > **Correlation** > **Status**.

- **Step 2** Optionally, adjust the time range as described in [Changing](management-center-admin-74_chapter27.pdf#nameddest=unique_870) the Time Window.
- **Step 3** Optionally, to use a different workflow, including a custom workflow, click **(switch workflow)** by the workflow title.
	- If you are using a custom workflow that does not include the table view of remediations, click **(switch workflow)** menu by the workflow title, then choose **Remediation Status**. **Tip**
- **Step 4** You have the following options:
	- To learn more about the columns that appear, see [Remediation](#page-9-0) Status Table Fields, on page 10.
	- To sort and constrain the events, see Using [Workflows.](management-center-admin-74_chapter27.pdf#nameddest=unique_502)
	- To navigate to the correlation events view to see associated events, click **Correlation Events**.
	- To bookmark the current page so that you can quickly return to it, click **Bookmark This Page**. To navigate to the bookmark management page, click **View Bookmarks**.
	- To generate a report based on the data in the table view, click **Report Designer** as described in [Creating](management-center-admin-74_chapter19.pdf#nameddest=unique_506) a Report [Template](management-center-admin-74_chapter19.pdf#nameddest=unique_506) from an Event View.
	- To drill down to the next page in the workflow, see Using [Drill-Down](management-center-admin-74_chapter27.pdf#nameddest=unique_503) Pages.
	- To delete remediation status events from the system, check the check boxes next to events you want to delete and click **Delete** or click **Delete All** and confirm you want to delete all the events in the current constrained view.
	- To search for remediation status events, click **Search**.

Using [Workflows](management-center-admin-74_chapter27.pdf#nameddest=unique_502)

# <span id="page-9-0"></span>**Remediation Status Table Fields**

The following table describes the fields in the remediation status table that can be viewed and searched.

**Table 2: Remediation Status Fields**

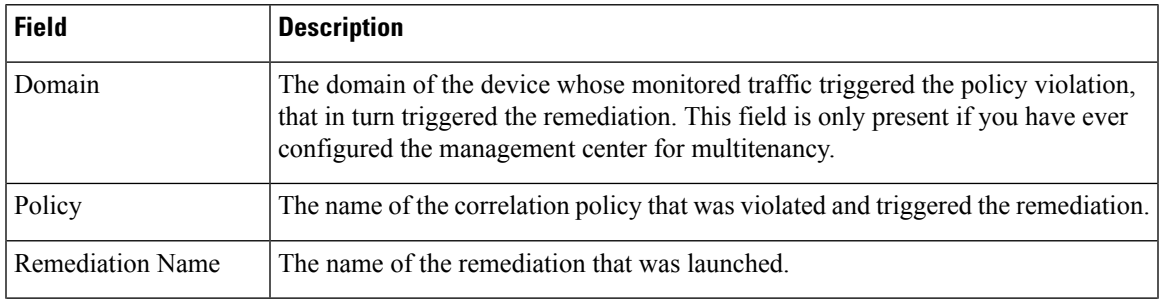

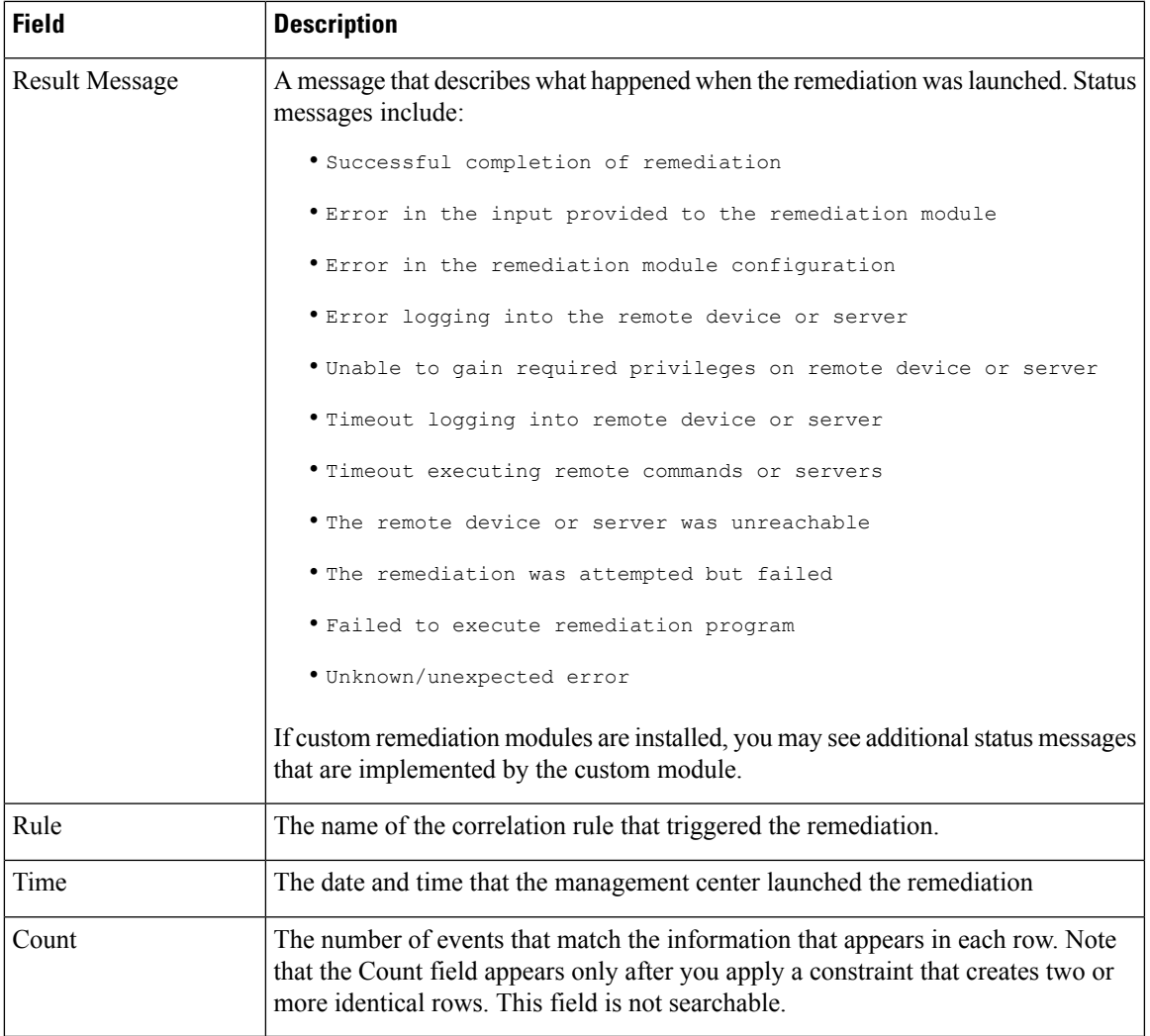

Event [Searches](management-center-admin-74_chapter28.pdf#nameddest=unique_508)

# **Using the Remediation Status Events Table**

You can change the layout of the event view or constrain the events in the view by a field value.

When you disable a column, it is disabled for the duration of your session unless you add it back later. If you disable the first column, the Count column is added.

Clicking a value within a row in a table view constrains the table view and does not drill down to the next page.

 $\mathcal{Q}$ 

**Tip** Table views always include "Table View" in the page name.

In a multidomain deployment, you can view data for the current domain and for any descendant domains. You cannot view data from higher level or sibling domains.

## **Before you begin**

You must be an Admin user to perform this task.

## **Procedure**

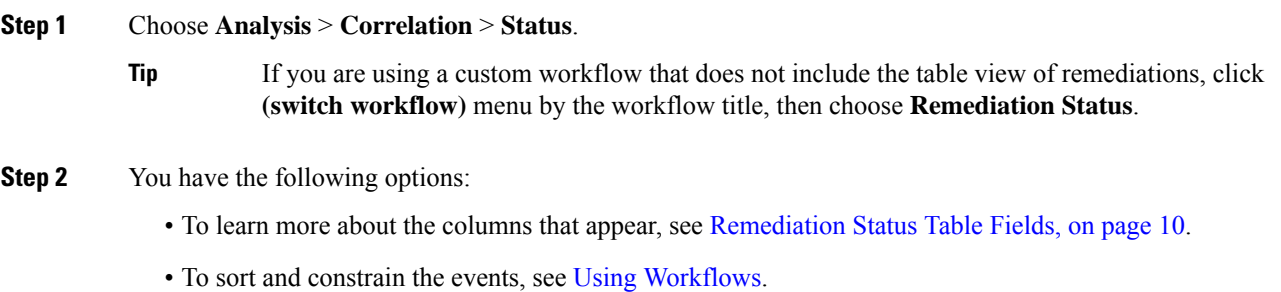